## **Universes**

zactrack is able to send and receive the following network DMX protocols:

- ArtNet
- sACN

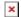

## **Add universes**

- Tap on Universes in the Show Editor
- Type in a unique name of the universe and tap on Create
- Choose Input or Output universe
- Choose ArtNet or sACN and type in the appropriate universe
  - ArtNet
    - Broadcast: 2.255.255.255
    - Unicast: Type in the ip address of the appropriate network listener (Ethernet/DMX Node)

Note: Universe starts at 0.0

- ∘ sACN
  - Multicast
  - Unicast: Type in the ip address of the appropriate network listener (Ethernet/DMX Node)
- Toggle In Merge and choose the appropriate IN Universe if you also have additional fixtures patched in the universe which you don't use for following.
  - ightarrow All channels coming from this IN Universe will be rerouted to this created OUT universe
- Tap 0k
- Tap 

   and tap upload to server
   Note: Upload to server will affect the current show
- shows successful upload

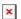

## **Universe traffic monitoring**

• Tap on Universes in the Show Editor

Last update: 2020/04/20 10:40

• Tap on on the right side of the specific universe you want to monitor **Note: You can monitor both IN and OUTPUT universes** 

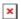

From:

https://manual.zactrack.com/ - zactrack

Permanent link:

https://manual.zactrack.com/doku.php?id=pro:universes

Last update: 2020/04/20 10:40

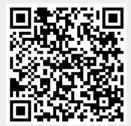